# **Subscriptions introduction**

Last Modified on 29/09/2023 2:28 pm IST

Using this feature, you can:

- View subscriptions
- Organise subscriptions
- Group orders
- View the stock level with a specific store
- Pause, resume or cancel orders
- Mark an order as unfulfillable

To view and edit subscriptions, follow these steps:

- 1. Login to your WebStore Manager.
- 2. Go to **Orders > Subscriptions.**

### **Subscriptions**

- One subscription is equal to one product per customer.
- Shoppers can buy multiple products and have different frequencies for each product.
- To avoid confusion, each product is treated as a single subscription.
- Subscriptions can be viewed in groups for easy viewing.
- Amazons Subscribe & Save feature lets shoppers order products based on a set interval of between 1 and 6 months.
- We offer flexibility by allowing you to set your own schedules, using different formats such as days, weeks, or months.

# **Subscription filters**

- Filters can help you find the subscriptions that you need to edit, review, or update.
- **Frequency**, **Ship-to State**, **Assigned Store** and **Stock Status** will only show the data that has been configured in PAM.
- The **Stock Status** filter will help you view stock levels globally and per store (multi-store).

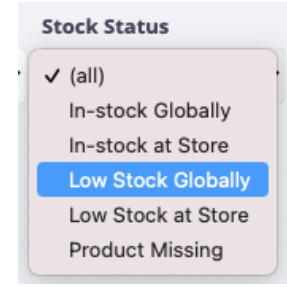

The **Assigned Store** filter will help you handle your stock levels and plan for fulfilment (i.e using the

#### **Stock Status** filters)

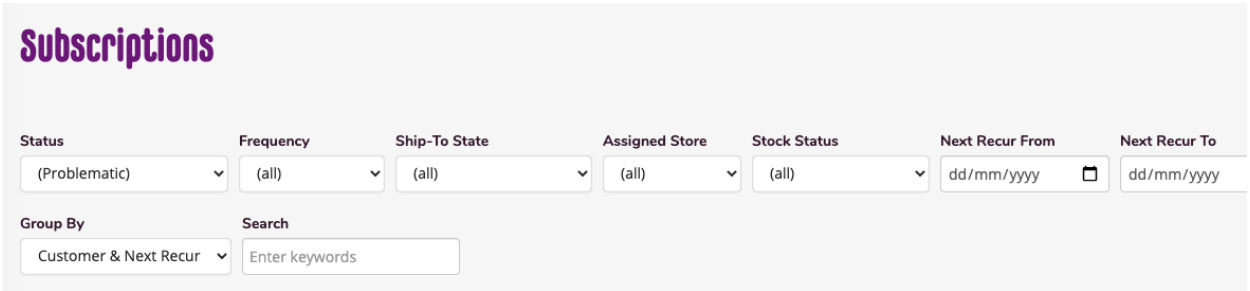

### **Subscription grouping**

- If all information is the same, subscriptions can be viewed in groups.
- Grouping can help when you're looking for a specific customer or order.
- It will also help minimise the number of emails the client and shopper receive.
- You can group your subscriptions in the following ways:
	- Customer & next recurring order
	- o Product & next recurring order
	- No grouping
- Grouped subscriptions can not be edited individually.
- Your customers will only see their individual order.

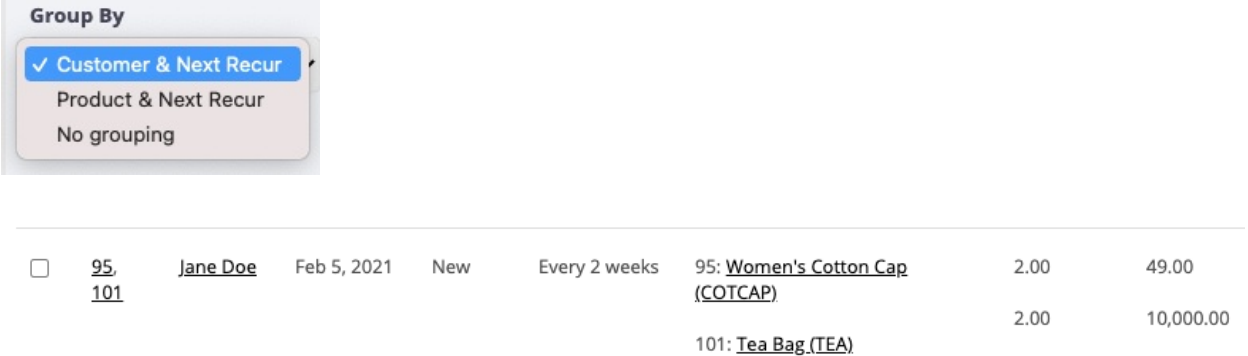

### **Subscription options**

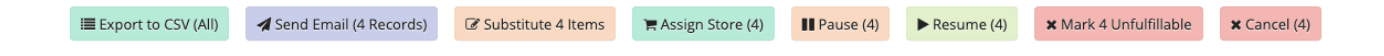

Using the subscription options, you can:

- Export individual or all recurring orders into CSV format
- Send emails to customers about their orders
- Substitute items
- Assign orders to specific stores
- Pause, resume or cancel orders

Mark an order as unfulfillable

### **Subscription orders**

View customer order details by clicking the order number.

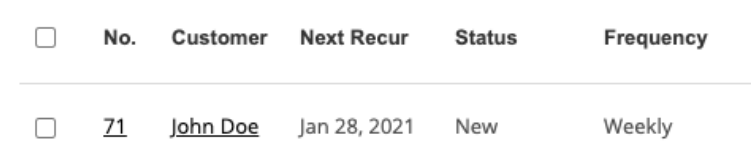

Customer orders will give you a summary of each shopper's information.

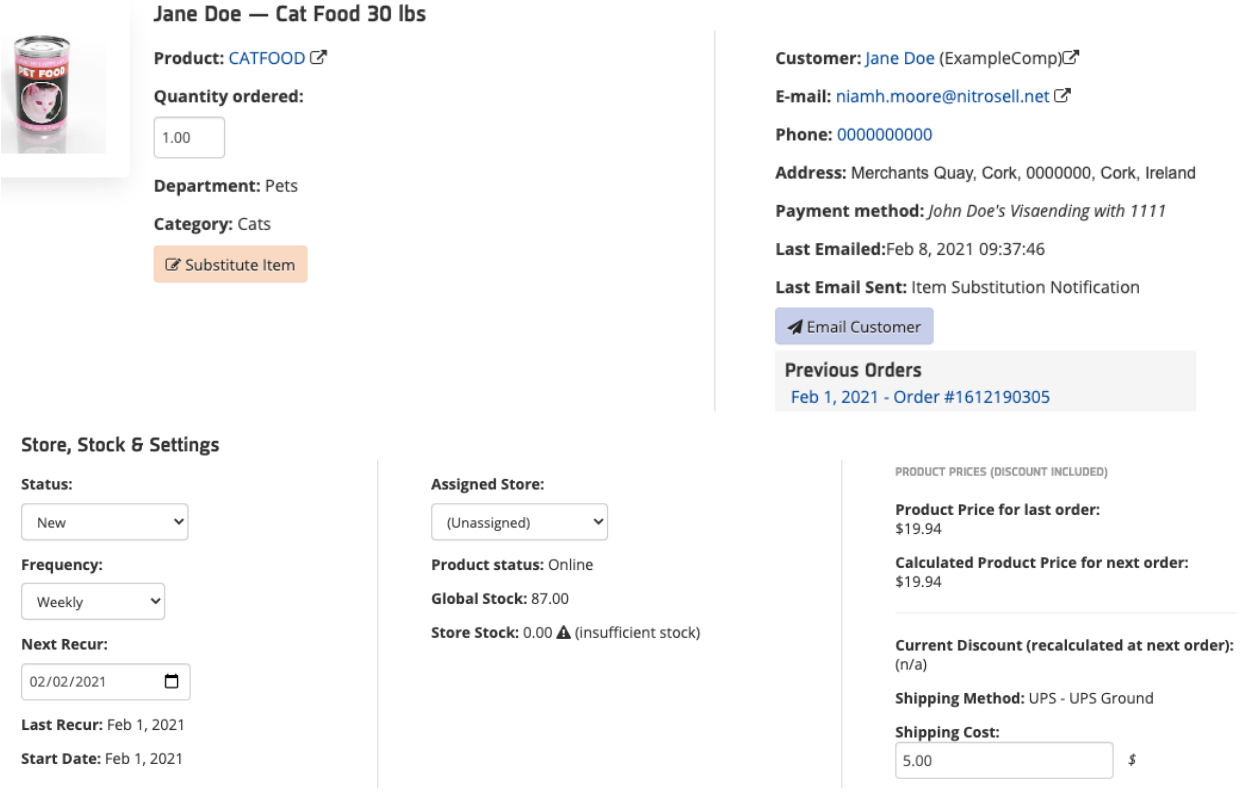

- There are two price fields:
	- **Product price for last order** Shows how much the shopper paid for their last order.

#### **Calculated product price for next order** - If an item is substituted or altered the updated price can be seen here.

PRODUCT PRICES (DISCOUNT INCLUDED)

**Product Price for last order:** \$19.94 **Calculated Product Price for next order:** 

\$27.00

- Discounts are a fixed number because it gets updated on each order.
- Editing the shipping costs will update the price of the shipping method.
- You must manually email your shoppers of any changes made in the subscription orders.

Using these tools, you can:

- Export individual or all recurring orders into CSV format
- $\bullet$ Send emails to customers about their orders
- Substitute items  $\bullet$
- Assign orders to specific stores
- Pause, resume or cancel orders  $\bullet$
- Mark an order as unfulfillable  $\bullet$

To access subscription options :

- 1. Login to your WebStore Manager.
- 2. Go to **Orders > Subscriptions**.

 $\equiv$  Export to CSV (All) Send Email (4 Records) Substitute 4 Items Assign Store (4)  $\Pi$  Pause (4)  $\blacktriangleright$  Resume (4)  $\times$  Mark 4 Unfulfillable  $\boldsymbol{\times}$  Cancel (4)

# **CSV format**

- Export subscription orders to CSV format.
- Selected files will be automatically downloaded to your computer.
- You can export individual or grouped orders.
- By exporting your files to CSV, you can plan for stock levels and fulfilments.
- CSV can be helpful for organising and planning your products and stock.
- You can do this per location by using it in tandem with the**Assigned Store** dropdown menu.

### **Subscription emails**

- You can manually send emails to an individual or to a grouped subscription.
- Choose from the list of templates provided.

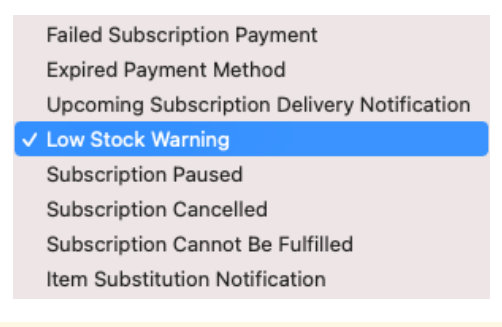

Note: You can configure all email templates in**Edit Templates**.

Check the checkbox to display a list of all the subscriptions that were emailed.

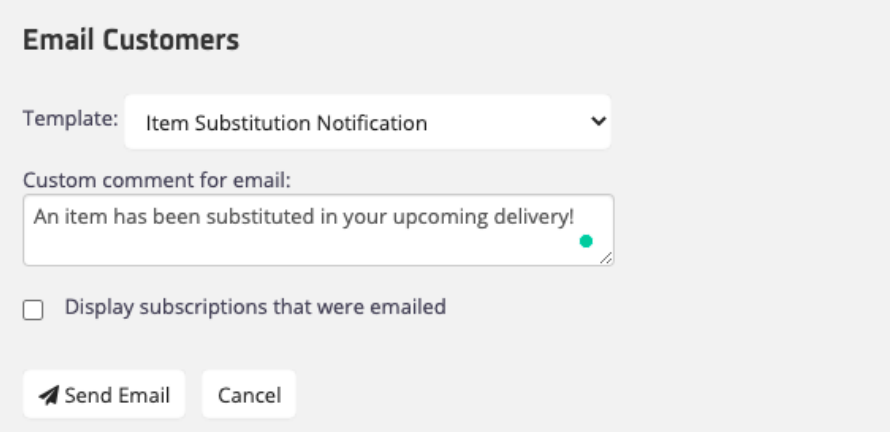

Your customers will receive an email with a link to manage their subscription.

#### Hi Jane Doe,

**Your Subscriptions** 

You have succssfully updated 1 of your Subscribe and Save order information. You have subsituted your item in the upcoming delivery.

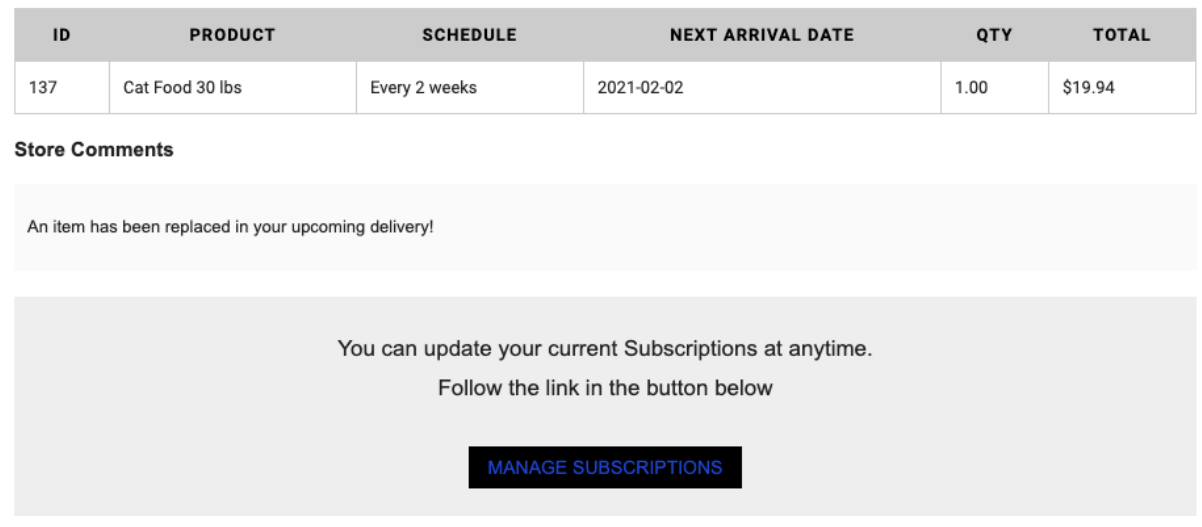

## **Substitute products**

You can replace a product that may be low in stock or unavailable for upcoming orders.

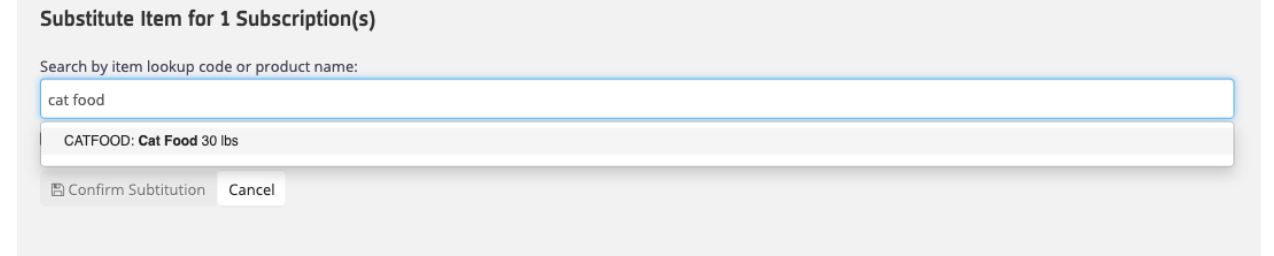

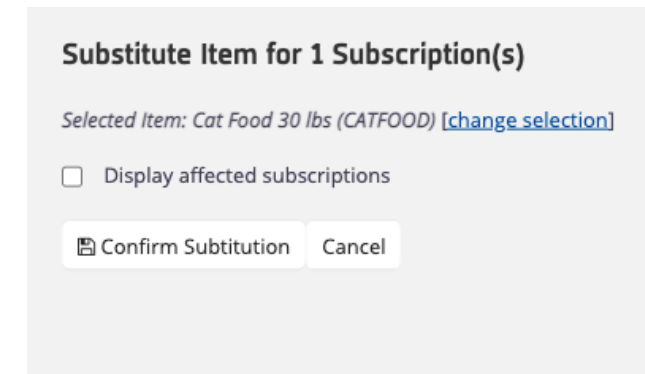

- Once a product has been replaced, you must manually email the shopper about this change.
- Substituting items may affect pricing and applied discounts.

### **Assign a store**

- This is available to multi-stores only.
- Once a store is assigned to a subscription, the stock level will show how many products are within that store.
- You can then organise and plan for fulfilments.

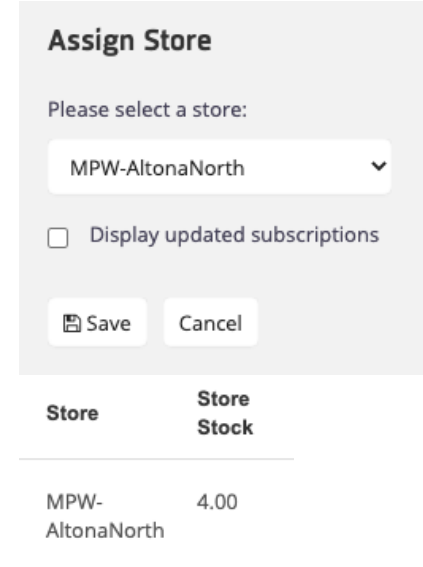

### **Pause, cancel and resume subscriptions**

- Pausing or cancelling a subscription will not completely remove a subscription order.
- They will be moved to the paused or cancelled section and can be reactivated at any time.
- To find paused or cancelled subscriptions, use the**Status** dropdown menu.

# **Unfulfillable orders**

An order is marked as unfulfillable if it can no longer be filled for various reasons.

# **Adding a subscription**

- A subscription option will be available on the product page.
- Shoppers can choose how often the product will be delivered and the quantity.

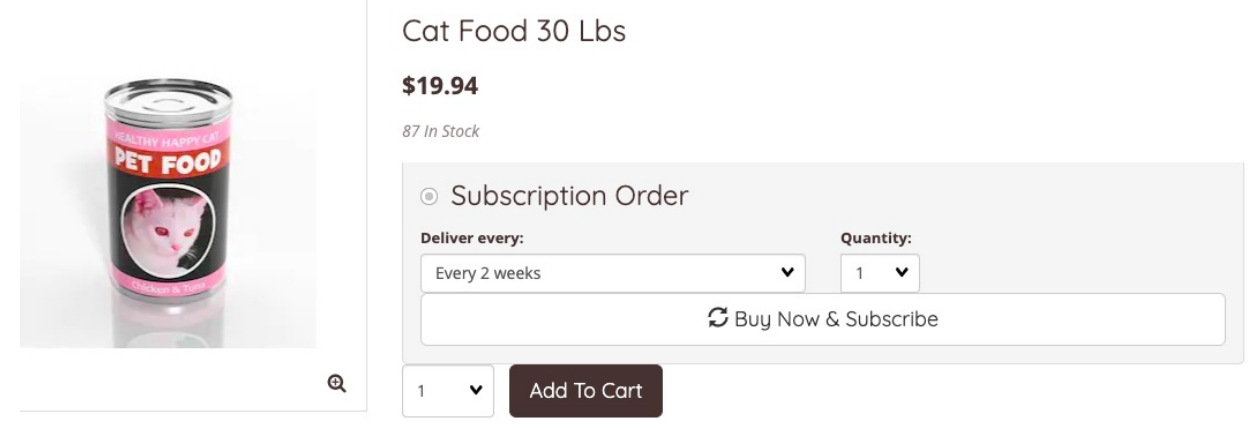

- Subscriptions options will only be available for products that have been flagged for subscription.
- Subscriptions will be added to the cart as normal with a note confirming the recurring order.

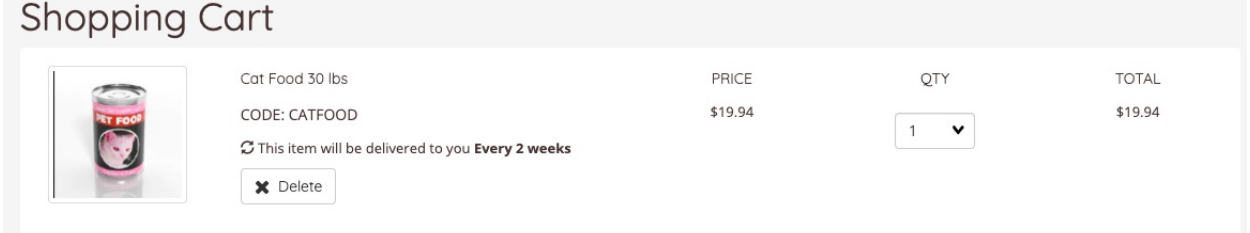

- Proceed to checkout as normal.
- The shopper will receive an order summary via email.

#### **Order Summary**

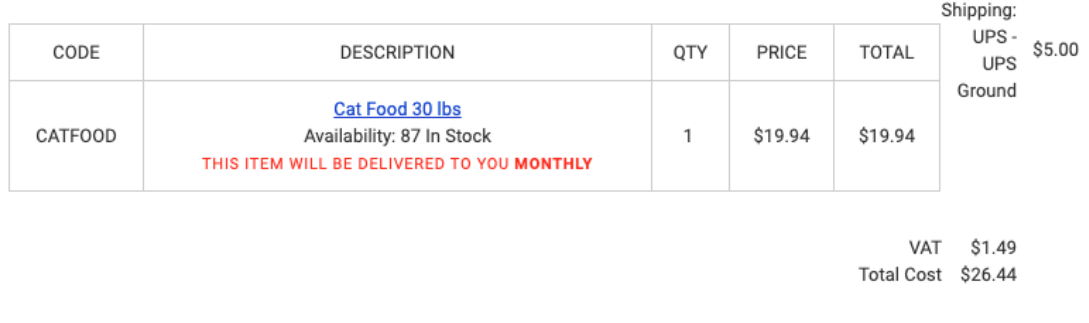

- Customers will be required to login or create an account at the checkout.
- Shoppers will receive an error at the checkout if they attempt to create a subscription without an account.

The following errors were detected:

- You must be logged in to place a subscription.

Please fix the errors and try again.

#### OK

#### **My Account: My subscriptions**

Customers can edit, pause or cancel their subscriptions by going to**My Account > My Subscriptions**

#### **Active Subscriptions**

March 22, 2021

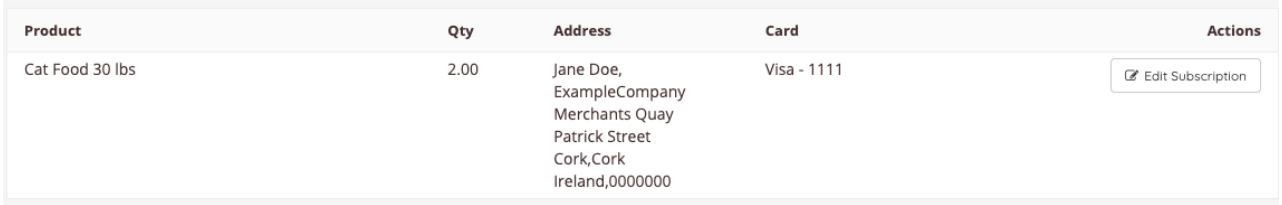

- Click **Edit Subscription**
- From there, shoppers can:
	- View their recurring orders
	- $\circ$  Pause or cancel a subscription
	- $\circ$  Substitute a product
	- Update their shipping and payment details
	- $\circ$  Skip to next recurring delivery

#### **Edit Subscription**

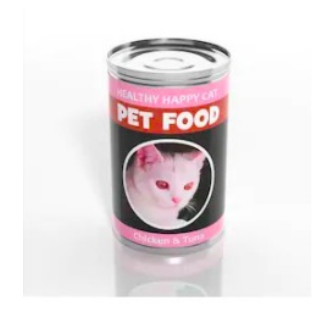

**Shipping Address:** 

Cat Food 30 lbs

Jane Doe, ExampleComp, Merchants Quay, Patrick Street, Cork, Cork Ireland, 0000000

 $Q$ update **Payment Method:** 

**Visa 1111** 

 $\mathbb{Z}$ update

Shipping: Pick up in store - Pick up - \$0.00

**Next Order:** Feb 15, 2021

Last Order: Feb 1, 2021

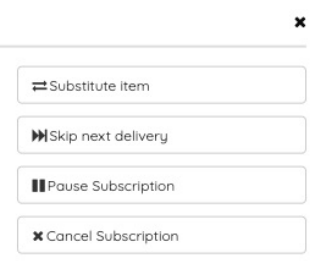

**Quantity and Frequency:** 1.00 items will be delivered Every 2

 ${\sf weeks}$   $\alpha$ <sub>update</sub>